## **Using Trip History**

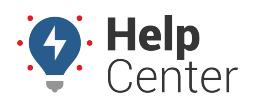

Link: https://help.wextelematics.com/docs/about-the-map-page/using-trip-history/ Last Updated: May 3rd, 2022

Use Trip History functions on the map to monitor your fleet's vehicle and asset activity to help determine job verification, efficient routing, vehicle incidents, and more.

### **Viewing Trip History**

Trip History allows you to view your fleet's daily travel history on the map. You can view trip history for multiple vehicles and/or assets at the same time.

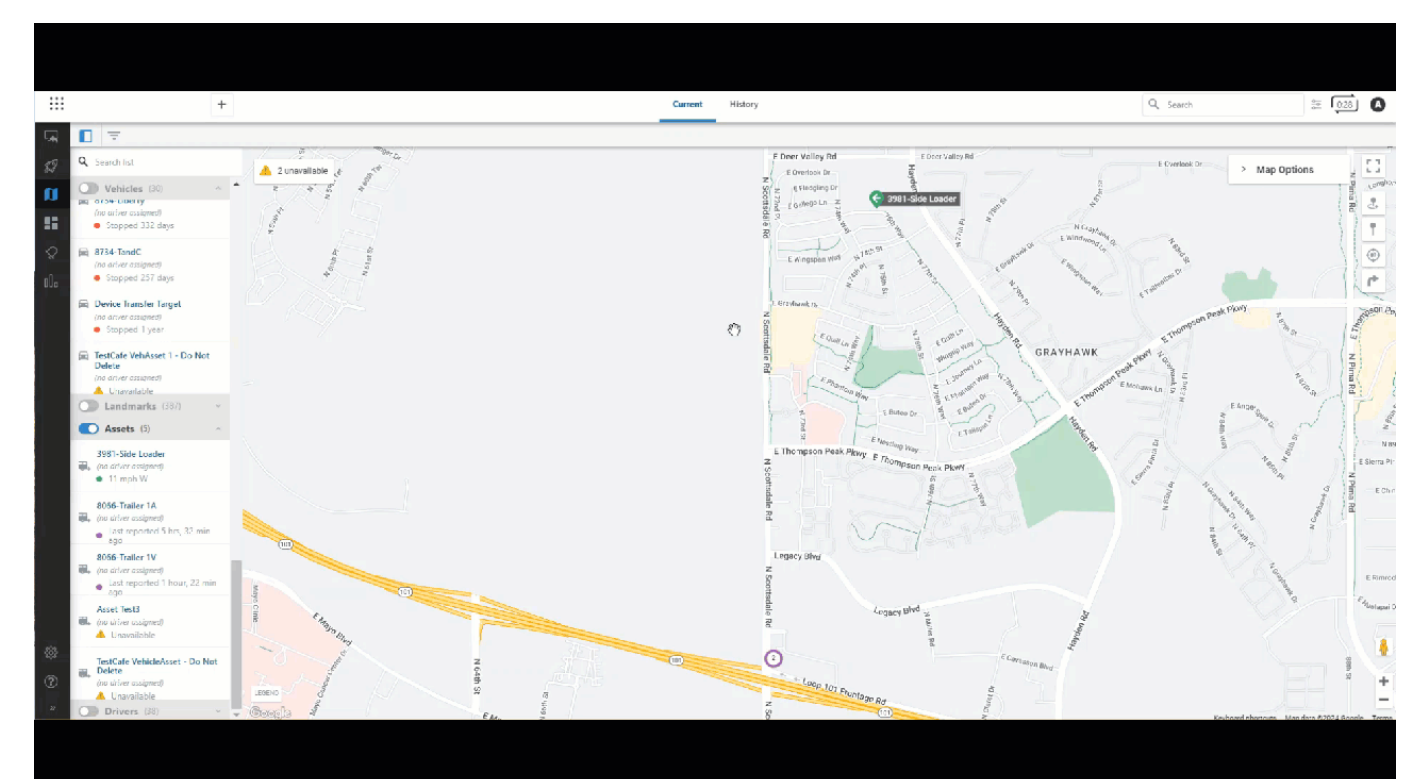

#### **To view trip history:**

- 1. From the map, click the History tab.
- 2. Click on the vehicle(s) and/or asset(s) you would like to view. The playback bar will appear at the bottom of the map with the selected vehicle(s) and/or asset(s) daily trip history.
- 3. Click the calendar button ( $\Box$ ) or date arrows to choose a specific date to view trip history.
- 4. If you would like to change the playback speed, click the Timeline Settings button ( $\bullet$ ) in the right corner of the playback bar then click **Playback speed**. You can adjust the speed at: Normal, 2x, 4x, 8x, 16x and 32x.
- 5. You can also use the following toggle buttons available in Timeline settings to adjust the playback view: Keep selection in view, Show trips, and Snap to road.
- 6. Once selected, click the Play button ( $\bullet$ ) to playback the vehicle(s) and/or asset(s) trip history.

# **Using Trip History**

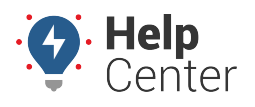

Link: https://help.wextelematics.com/docs/about-the-map-page/using-trip-history/ Last Updated: May 3rd, 2022

### **Viewing Violations**

As part of trip history, you can also view driving violations related to specific trips.

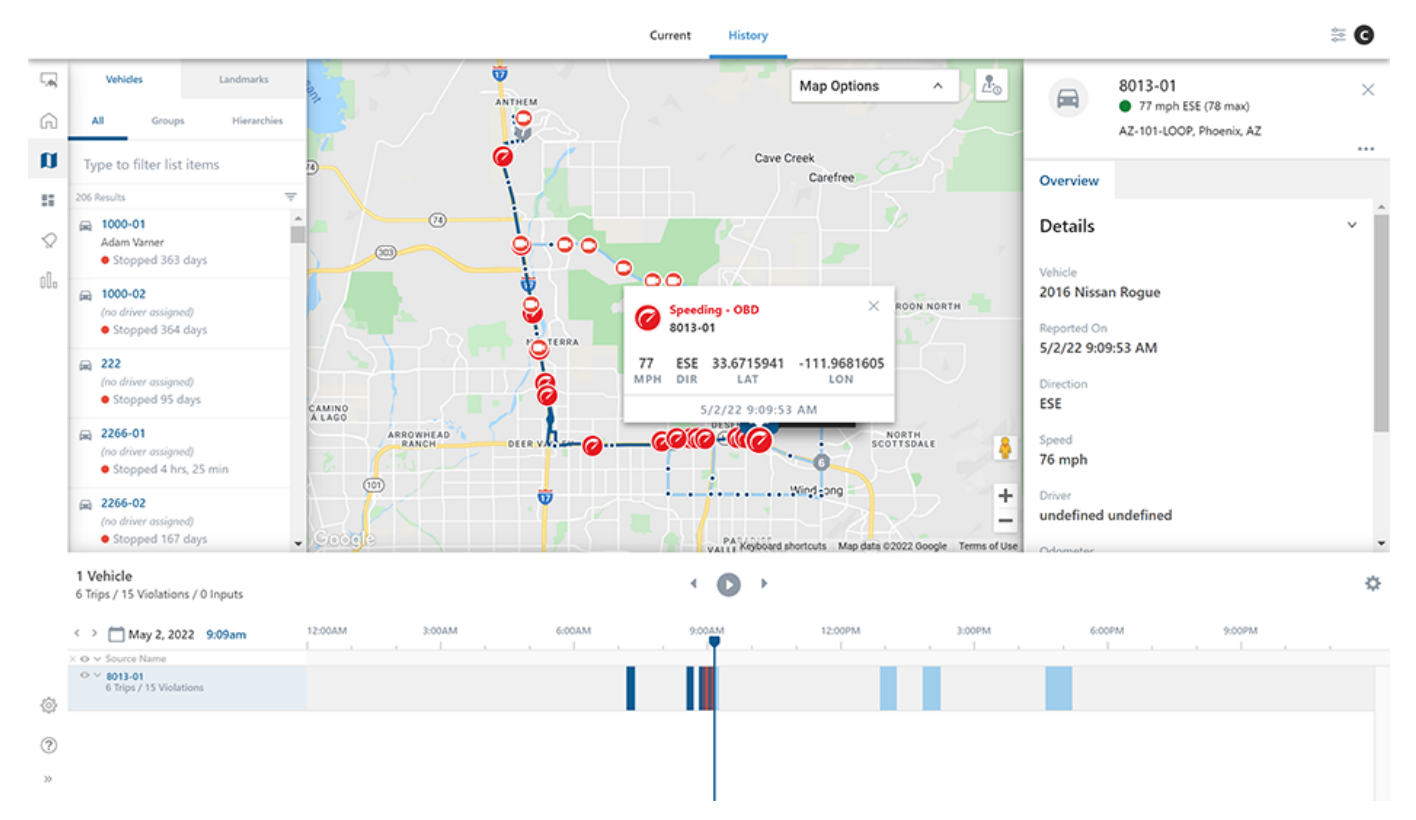

#### **Violations types include:**

- Distracted
- Follow Distance
- Hard Acceleration
- Seatbelt
- Speeding
- Traffic Violations

### **Viewing Camera Events**

If your organization includes cameras, you have access to camera events. Camera events give you insight into real-time triggered violation events.

# **Using Trip History**

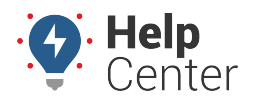

Link: https://help.wextelematics.com/docs/about-the-map-page/using-trip-history/ Last Updated: May 3rd, 2022

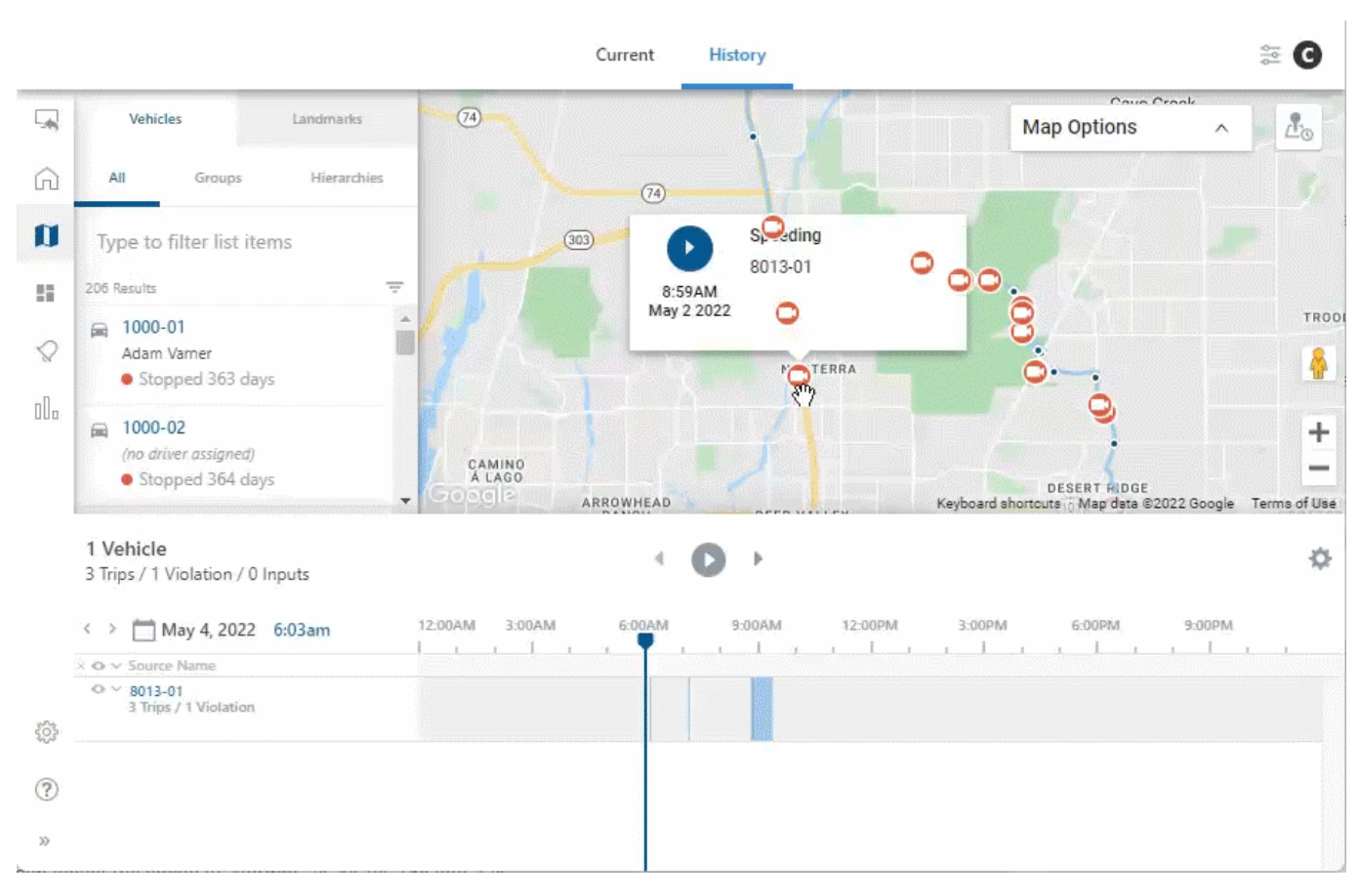

#### **To view camera events:**

- 1. From the map, click the History tab.
- 2. Click on the vehicle(s) you would like to view. The playback bar will appear at the bottom of the map with the selected vehicle(s) daily trip history.
- 3. Click the calendar button ( $\Box$ ) or date arrows to choose a specific date to view trip history.
- 4. Once the selected trip history opens, enabled camera events will appear over the timeline.
- 5. From here, click on a camera event to view real-time video of when a violation occurred.